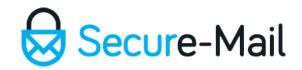

# 7Zip Archiver

# Using 7Zip to compress files for Secure-Mail attachment

All images are stock photos used in our demo environment

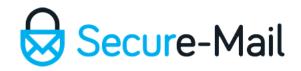

## Step 1:

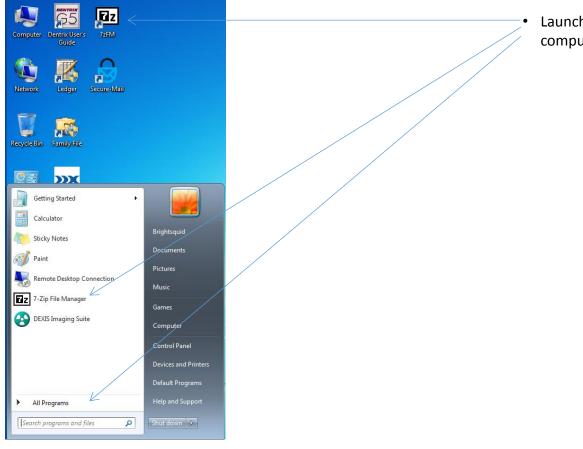

Launch 7Zip from one of the locations on your computer.

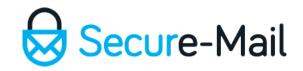

## Step 2:

| ile <u>E</u> dit <u>V</u> iew F <u>a</u> vorites | <u>T</u> ools <u>H</u> elp |                  |                    |         |         |       |  |
|--------------------------------------------------|----------------------------|------------------|--------------------|---------|---------|-------|--|
| <b>₽</b> < <b>■</b> ∨ <b>•</b>                   | → ×                        | <u>i</u>         |                    |         |         |       |  |
| Add Extract Test Copy                            | Move Delete                | Info             |                    |         |         |       |  |
| C:\Users\Brightsquid\Desktop\AdamAble\           |                            |                  |                    |         |         |       |  |
| Name                                             | Size                       | Modified         | Created            | Comment | Folders | Files |  |
| 🔜 0.јрд                                          | 384 802                    | 2013-10-16 20:50 | 2015-02-23 13:10   |         |         |       |  |
| 📕 3D_Model.stl                                   | 11 819 984                 | 2013-10-16 20:59 | 2015-02-23 13:10   |         |         |       |  |
| 🔄 3_Left_Molar_Bitewing.j                        | 33 600                     | 2013-10-16 20:50 | 2015-02-23 13:10   |         |         |       |  |
| 6_11_Fitting.ppt                                 | 128 000                    | 2014-01-24 16:09 | 2015-02-23 13:10   |         |         |       |  |
| 8_6_2012Implant_Sur                              | 299 685                    | 2014-01-24 16:10 | 2015-02-23 13:10   |         |         |       |  |
| Feb28WhiteningInvoice                            | 15 208                     | 2014-05-13 10:01 | 2015-02-23 13:10   |         |         |       |  |
| lower_jaw_with_ditch                             | 7 277 284                  | 2014-01-24 16:10 | 2015-02-23 13:10   |         |         |       |  |
| S Thumbs.db                                      | 15 872                     | 2015-02-23 12:38 | 2015-02-23 13:10   |         |         |       |  |
| 📮 upper_jaw_with_ditch                           | 5 104 484                  | 2014-01-24 16:10 | 2015-02-23 13:10   |         |         |       |  |
| upper_jaw_with_ditch                             | 6 229 689                  | 2014-01-24 16:10 | 2015-02-23 13:10   |         |         |       |  |
| MG_0693.JPG                                      | 504 544                    | 2014-01-24 16:10 | 2015-02-23 13:10   |         |         |       |  |
| MG_0695.JPG                                      | 475 692                    | 2014-01-24 16:09 | 2015-02-23 13:10   |         |         |       |  |
| MG_06957.png                                     | 2 757 806                  | 2014-08-12 13:52 | 2 2015-02-23 13:10 |         |         |       |  |
| MG_0696.JPG                                      | 414 599                    | 2014-01-24 16:09 | 2015-02-23 13:10   |         |         |       |  |
|                                                  |                            |                  |                    |         |         |       |  |
|                                                  |                            |                  |                    |         |         |       |  |
|                                                  |                            |                  |                    |         |         |       |  |
| object(s) selected                               | 2 112 922 4                | 14 599           | 2014-01-24 16:09   |         |         |       |  |

- Navigate to the location on your computer where the files are located
- Holding down CTRL key plus left mouse clicking select all of the files to add to the zip folder. Alternatively, if you want to select all of the files press and hold the CTRL key and the 'A' key.
- Click on the 'Add' button to add the selected files to a zip folder.

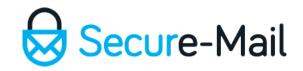

## Step 3:

| Add to Archive                                                |                             |                                                 | X                         |  |
|---------------------------------------------------------------|-----------------------------|-------------------------------------------------|---------------------------|--|
| Archive: C:\Users\Brightsqu<br>AdamAbleX-rays.zi              | iid\Desktop\Adam Able\<br>p |                                                 | • <                       |  |
| Archive <u>f</u> ormat:                                       | zip 🔹                       | Update mode:                                    | Add and replace files 🔹 🔻 |  |
| Compression <u>l</u> evel:                                    | Nomal                       | Path mode:                                      | Relative pathnames        |  |
| Compression <u>m</u> ethod:<br>Dictionary size:               | Deflate                     | Options Create SFX archive Compress shared file |                           |  |
| <u>W</u> ord size:                                            | 32 👻                        | Delete files after cor                          | mpression                 |  |
| <u>S</u> olid Block size:<br><u>N</u> umber of CPU threads:   | <br>2∕2                     | Encryption<br>Enter password:                   |                           |  |
| Memory usage for Compressing:<br>Memory usage for Decompressi |                             | Reenter password:                               |                           |  |
| Split to <u>v</u> olumes, bytes:                              | •                           | Show Password                                   | ZipCrypto                 |  |
| Parameters:                                                   |                             |                                                 |                           |  |
|                                                               |                             | ОК Сап                                          | icel Help                 |  |

- Give the file an appropriate name
- Click on the browse button to select a different location to save the zip folder
- Select the archive type which should be zip
- Click 'OK' to create the zip folder. Attach the zip folder to your Secure-Mail message